## **CAR***Care Mobile*

### **INSTALLATION GUIDE**

### **1** Prepare

Upgrade your **Windows**® **version of CARCare** to the latest build of version 2.1. An Installation Guide exists for the Windows version if you need additional help. You **must** have the latest version of CARCare for Windows installed and running on your PC **before** you install the Mobile Edition.

### 2 Select Your Download

Visit **[http://www.carcaresoftware.com](http://www.carcaresoftware.com/)**, choose the Download page, and download and install the version appropriate for your device. Available versions are:

#### • **PocketPC/Windows**® **Mobile Devices**

- o Tall 240x320 Standard Display
	- *Example DELL x51, iPAQ 2215*
- o Installation Copy CAB file to device and Execute on device. Run the Sync Processor to load existing data onto your device.
- o Sync Process CARCare Sync Utility

#### • **Windows Mobile**® **Smartphones**

- o Square 240x240 display
	- *Example Treo 700w*
- o Special Wide 320x240 display No touchscreen
	- *Example Motorola Q*
- o Installation Copy CAB file to device and Execute on device. Run the Sync Processor to load existing data onto your device.
- o Sync Process CARCare Sync Utility

#### • **PalmOS**® **Devices**

- o PalmOS4.x 160x160 Display
	- *Example m515*
- o PalmOS5.x 320x320 Display
	- *Examples Treo 650, T5, TX*
- o Installation Download and run the Installer, install the appropriate PRC file and run a Hotsync®. Run a second Hotsync to sync your data.
- o Sync Process Palm Hotsync® via Conduit

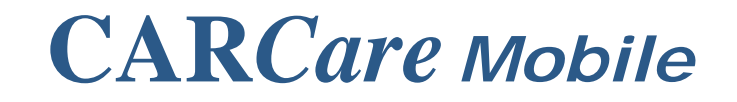

### **INSTALLATION GUIDE**

### **3** Installing your Software

#### *Pocket PC / Windows Mobile Devices*

Download the appropriate **CAB** file to a convenient location on your PC. Open Windows Explorer and navigate to locate the downloaded file.

Connect or cradle your device. Open the **Explore** option in **ActiveSync** and move to your **Temp** folder on your device. Drag the CAB file from your Windows Explorer window on your PC, and drop it into the **Temp** folder in the Explore window in ActiveSync, and allow the file to copy.

Once the CAB file is on your device, use your device to click or tap on the file to begin the installation process. Once the installation process ends, open CARCare on your **PC** and click the **Sync** toolbar button to synchronize your databases.

Customers using a **Motorola Q** will need to press and hold the power-down key, then press the home button to restart Windows Mobile.

You're now ready to begin using CARCare on a Windows Mobile device.

#### *PalmOS Devices*

Download and run the installer program. If an AppForge® dialog appears asking to Modify, Repair, or Remove, choose **Repair**. Allow the process to complete.

Open your **Palm Desktop** software and choose the **Install** option. Navigate to C:\Program Files\CARCare on your PC and select the appropriate **CARCare-Install.OSx.PRC** file for your device. Use "**OS4**" for older PDAs, and "**OS5**" for newer, high-resolution type devices. Connect or cradle your PDA and run an **initial HotSync** to load the CARCare Mobile software onto your PDA. At this point a database does not exist on your PDA.

Once the initial HotSync completes, run a **second Hotsync** to synchronize your databases. It's at this point that your databases will be loaded onto your PDA. *Do not open CARCare on your PDA until the second Hotsync completes.* 

You're now ready to begin using CARCare on a PalmOS device.

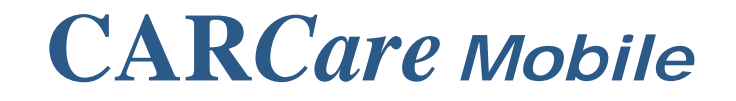

### **INSTALLATION GUIDE**

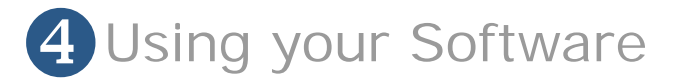

#### *Pocket PC/Windows Mobile*

CARCare Mobile will function like other software on your device. Menus are used to select options, and items (e.g. fields, droplists, etc.) on your screen can be tapped with a stylus to activate each item.

#### **Notes on Smartphones**

The **Treo 700w** features a 5-Way Navigation dial, soft-keys, and a touch-screen with a stylus. This offers many options in terms of maneuvering and navigating the various screens in CARCare Mobile Edition.

Some Windows Mobile® devices such as the **Motorola Q** do not use a touch-screen, so a stylus is not featured. On these devices you navigate the functions in your software using **two soft-keys**, the **5-Way Navigation** keys, and a **scroll-wheel** on the right side of your phone. Pressing on the scroll-wheel, or pressing the center button in the navigation keys generally simulates a traditional stylus tap action. **Menus** are accessed using the two **soft-keys** just beneath your display. These menus will change depending upon where you are in the software.

The **Left** and **Right** buttons are used on the CARCare Mobile **main screen** to choose from one of three main areas: 1)-**Vehicle List**, 2)-**Topic Droplist**, and the 3)-**Details List** (e.g. fuel, maintenance, etc.). To use the **Topic List**, select it so that it highlighted in yellow, press the **Center** button to list all available topics, and select the Topic you need by pressing on the **Center** button once again.

In other areas of the software, the **Up** and **Down** buttons will move you up and down through the series of fields on a screen, similar to using a **[Tab]** key on your PC keyboard. The **Left** and **Right** buttons here are used for cursor positioning to enable you to enter/edit your field values.

#### *PalmOS*® *Devices*

CARCare Mobile will function like other software on your PalmOS device. Menus are used to select options, and items (e.g. fields, droplists, etc.) on your screen can be tapped with a stylus to activate each item.

PalmOS Graffiti is also supported for data entry as well as the popup soft keyboard that some devices offer. On later PDAs such as the **T**|**X**, CARCare Mobile will run in 320x320 display mode. This enables you to take advantage of the data entry area at the bottom, or right edge of your PDA, depending upon whether you are using portrait or landscape display mode.

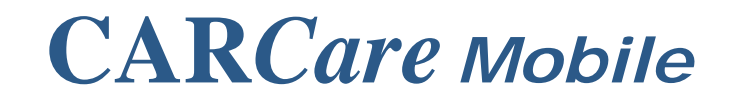

### **INSTALLATION GUIDE**

### **5** Data Synchronization

Whether you use a PalmOS® or a Windows Mobile® device, it is recommended that you frequently synchronize your databases. This will ensure that your data on your desktop PC and your PDA/Smartphone are always up to date. The time required to complete a sync process will depend upon how much information is stored in your database.

# *Pocket PC/Windows Mobile*

CARCare Home Edition or Desktop Edition for Windows includes a built-in sync processor that you can use with Pocket PC and Windows Mobile devices. You can run the sync process from within CARCare for Windows using the toolbar button, or from a separate shortcut in your CARCare program group.

Before you sync your Pocket PC or Windows Mobile device, you must completely **Close** CARCare Mobile on your device. From the PDA main screen, use the **Options | Close for Sync** menu selection to close CARCare Mobile.

The sync processor enables you to vary the locations of both the PC database and the device/PDA database. You can also vary the Process Mode and produce a log of sync activity. The default settings are recommended.

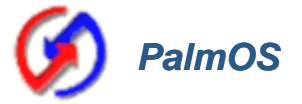

CARCare Mobile for PalmOS uses a 'conduit' to pass data between your PDA and your desktop PC. The conduit uses an **ODBC User DSN** named "CARCare" to locate the database on your PC.

To synchronize your CARCare data, simply run a Hotsync. CARCare data, along with your other application data, will be synchronized during each Hotsync process.

A PalmOS Sync Configuration Utility is also available under the CARCare program group that will enable you to vary the sync mode, and to easily remove and reactivate the CARCare conduit at any time.

[If you encounter difficulties or have questions, please write us at](mailto:support@carcaresoftware.com)  [support@carcaresoftware.com](mailto:support@carcaresoftware.com) We will be glad to assist you.